## **NAVIGATE THE HOME PAGE**

In Oracle, the Navigator icon  $\equiv$  is the entry point to access Oracle E-Business Suite functions.

- 1. In the Home page, select the global **Navigator** button to invoke a drop-down menu of responsibilities and functions.
- 2. Once the drop-down menu appears, click **COP HR Employee Self Service** responsibility, then click **Union Employee Sick to Vacation Trade** to launch the form.

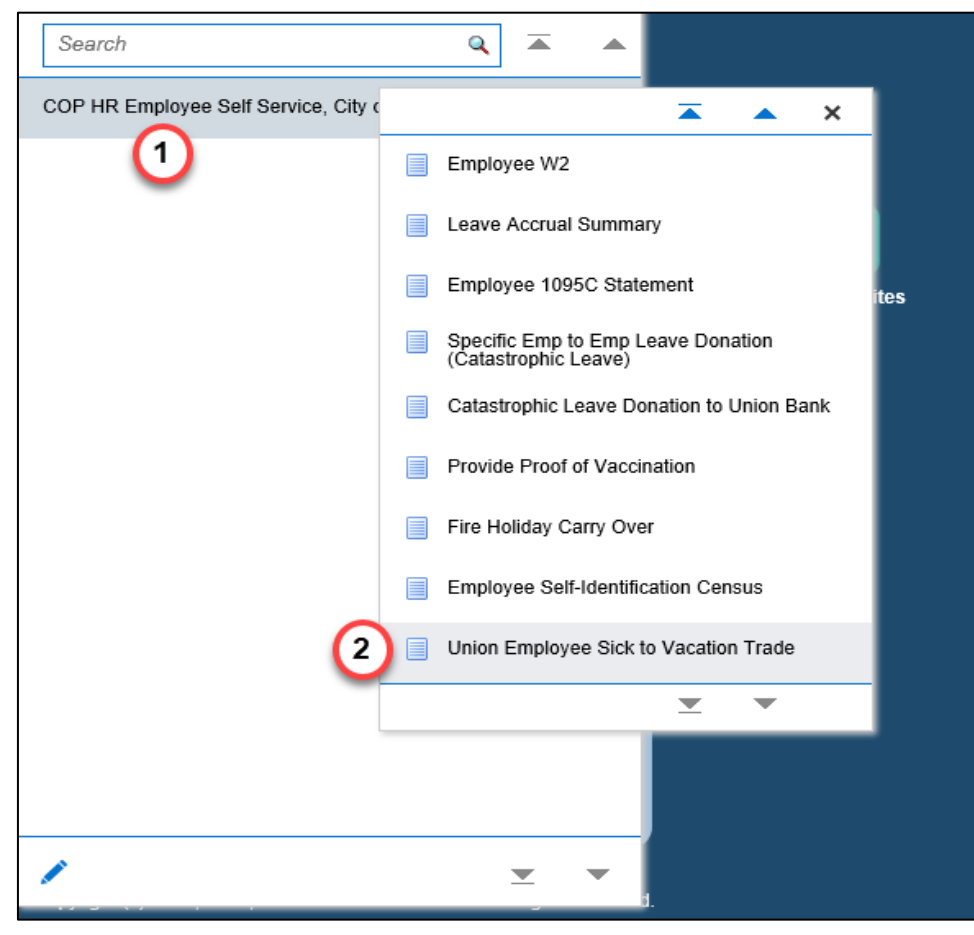

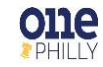

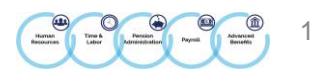

## **UNION EMPLOYEE SICK TO VACATION TRADE: EXTRA INFORMATION**

Once you click **Union Employee Sick to Vacation Trade** from the menu, the extra information form appears.

## 3. Click **Add** to initiate the sick to vacation trade.

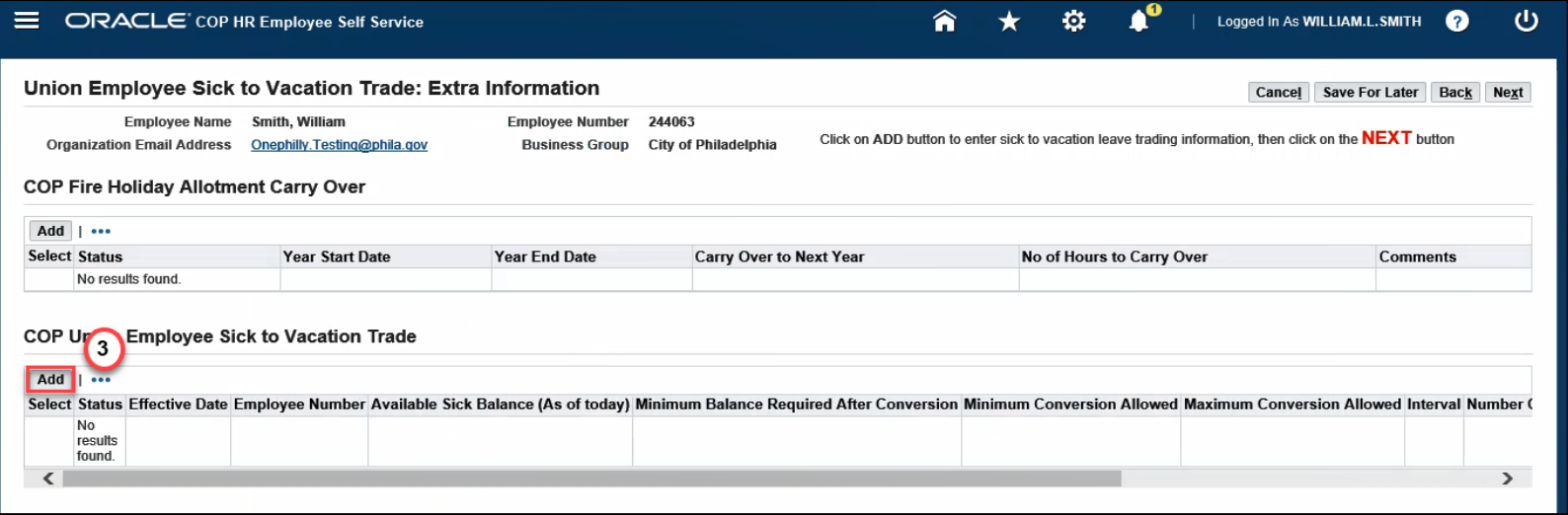

4. Click in the **Employee Number** field and add your employee number. Select **Tab** on the keyboard.

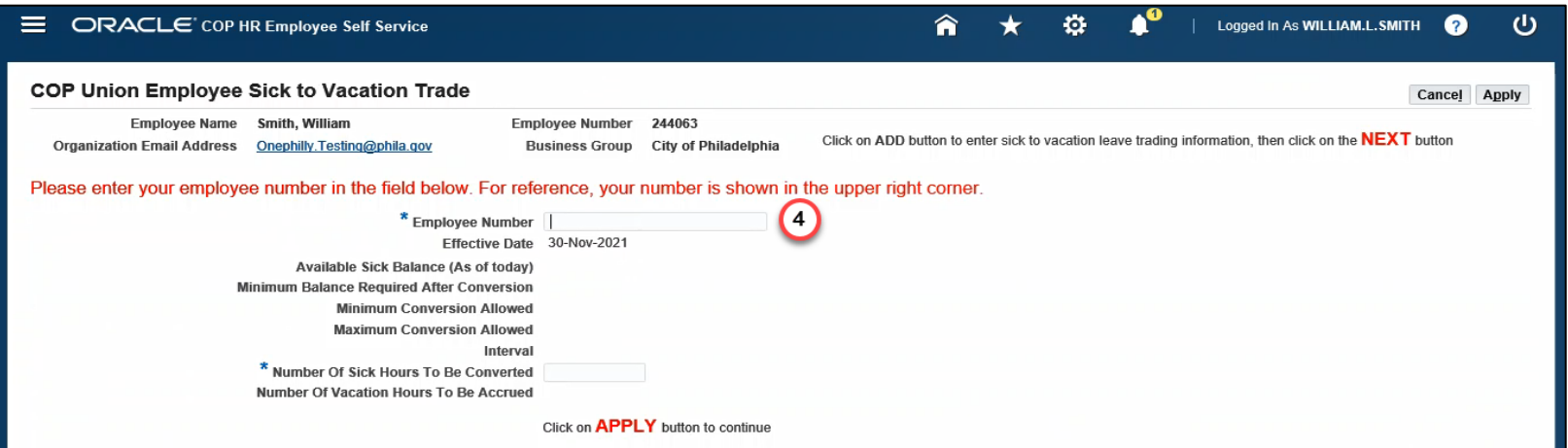

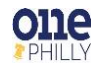

2

- 5. Once **Tab** is selected on the keyboard, the following fields populate with data:
	- **Available Sick Balance**
	- **Minimum Balance Required After Conversion**
	- **Minimum Conversion Allowed**
	- **Maximum Conversion Allowed**
	- **Interval**

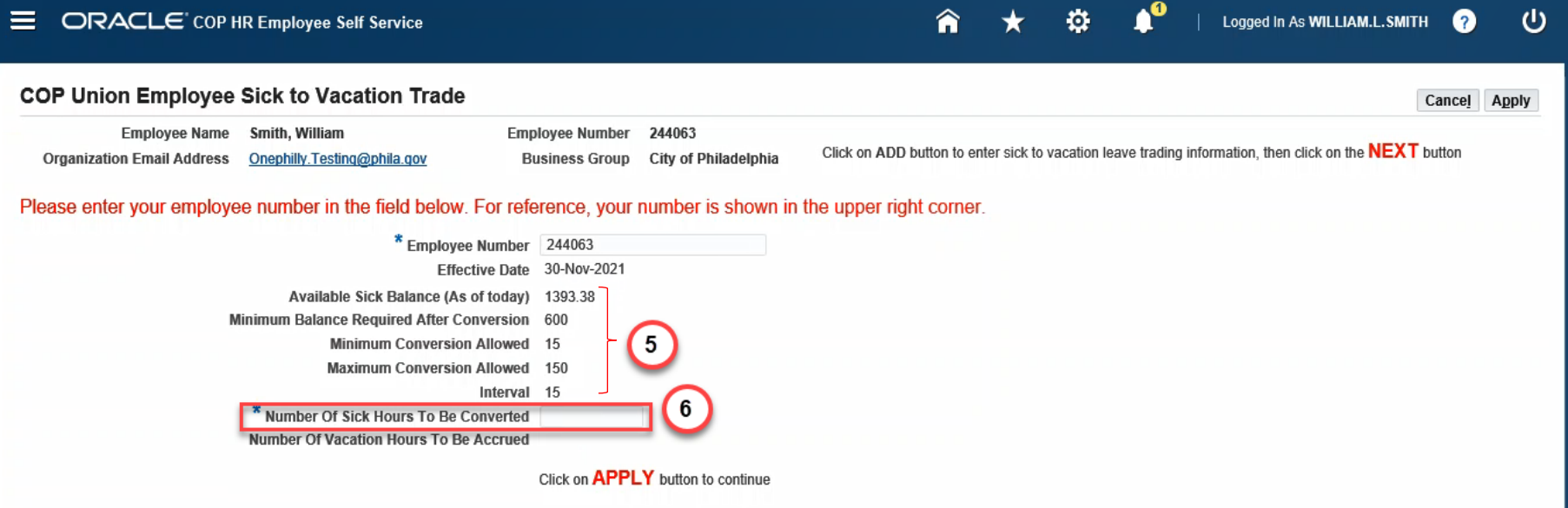

6. Click in the **Number of Sick Hours To Be Converted** field and enter the number of sick hours to be converted. Select **Tab** on the keyboard.

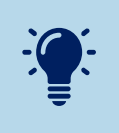

The number of sick hours to be converted must be in increments of **15**. However**, these restrictions are dependent upon your specific union.** Some employee hours will convert in increments of 16 with a max of 160. **Firefighters have a maximum conversion of 96 hours**.

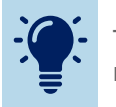

The maximum number of sick hours you can request to be converted to vacation is **150**.

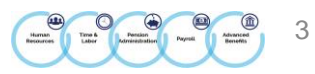

- 7. Once **Tab** is selected on the keyboard, the number of vacation hours to be accrued is populated with the data.
- 8. Click **Apply**.
- 9. The requested information entered is populated in **the COP Union Employee Sick to Vacation Trade** region.
- 10. Click **Next**.

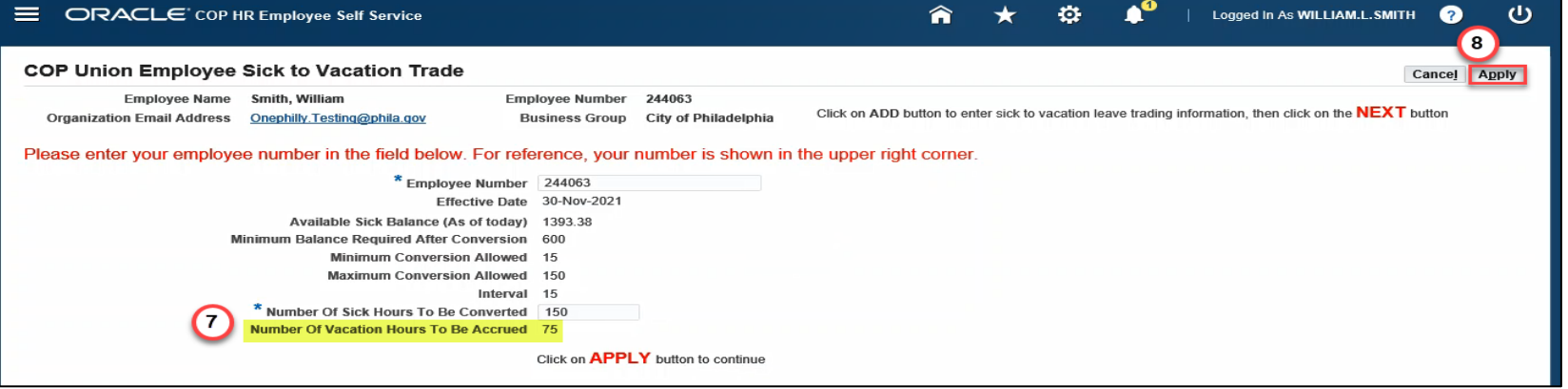

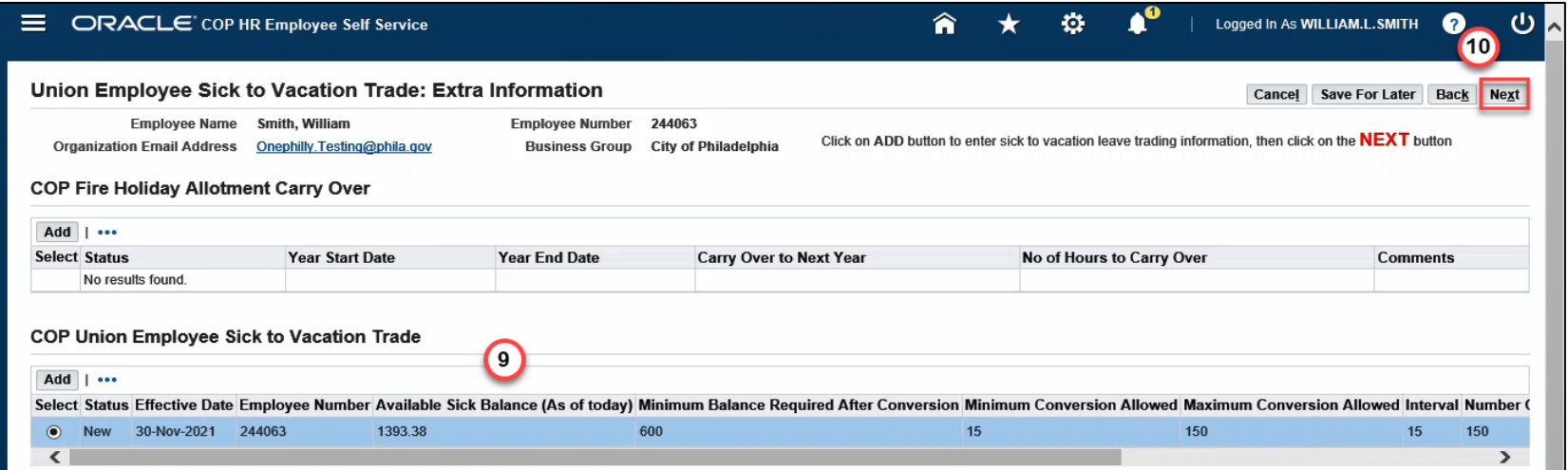

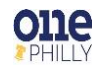

4

5

11. The **Union Employee Sick to Vacation Trade: Review** page appears with the proposed request. The name of the approver (your HR Manager) is displayed in the **Approvers** region.

## 12. Click **Submit**.

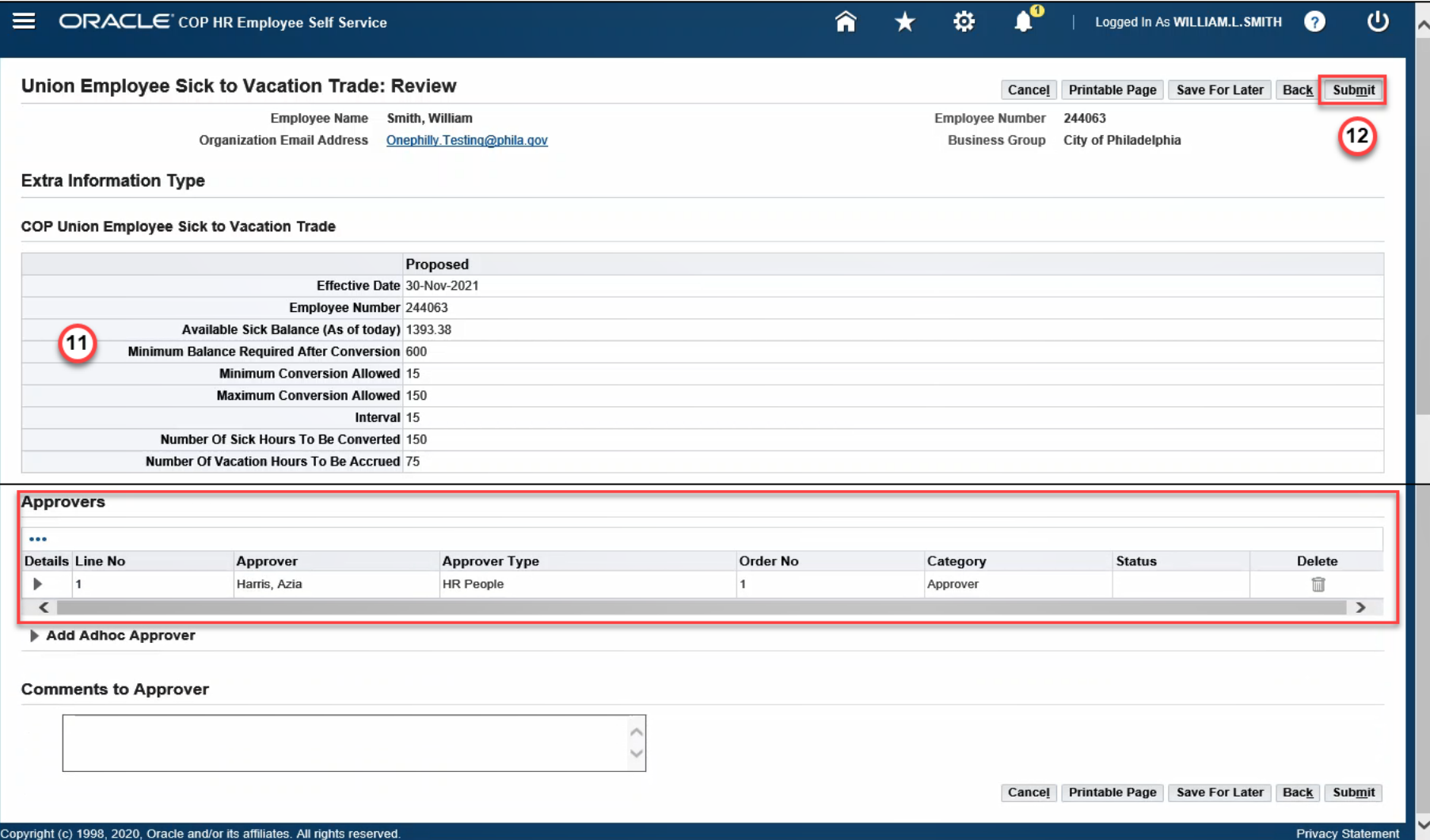

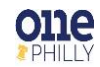

- 13. A **confirmation** message is displayed stating the request has been submitted for approval.
- 14. Click **Home** to return to the home page.

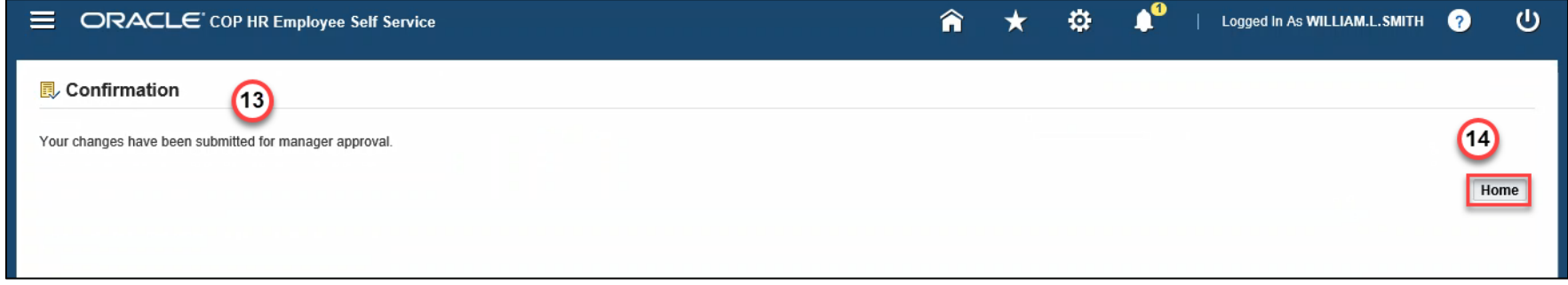

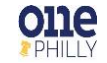

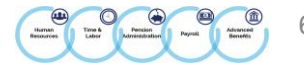